## Windows Mail (ウィンドウズメール) をご使用の場合

① Windows Mail を起動して「ツール」→「アカウント」を選択します。

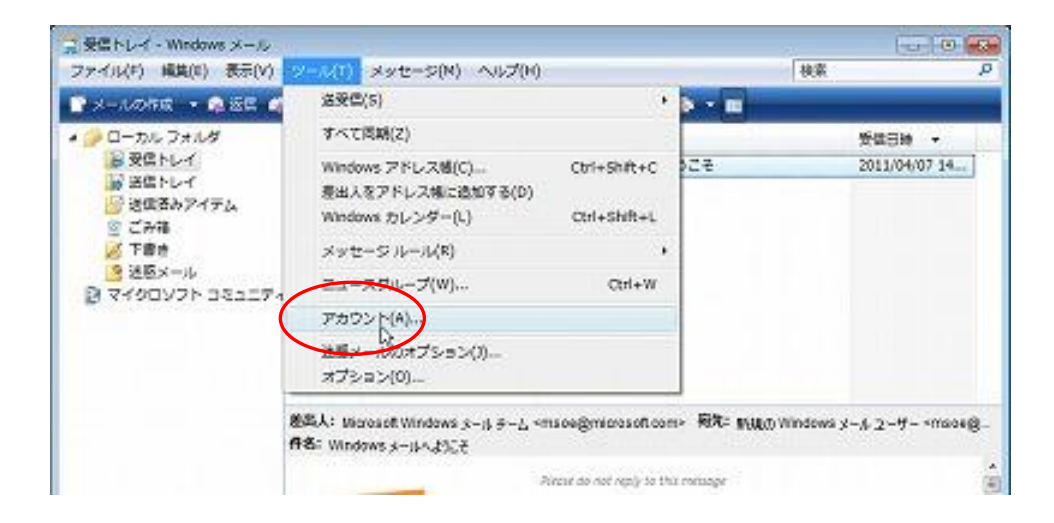

## ② 「アカウント」を「追加」します。

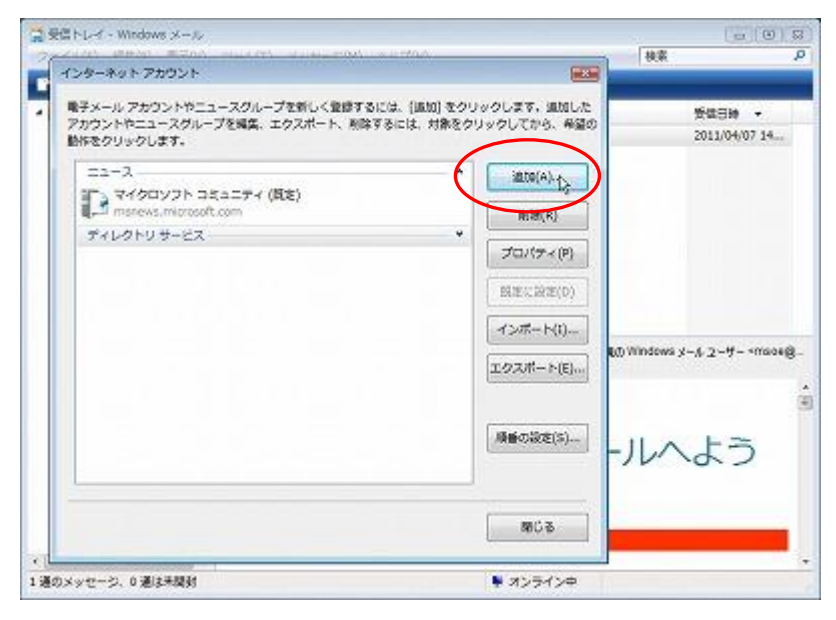

③ 「アカウントの種類の選択」で「電子メールアカウント」を選択します。「次へ」をクリックします。

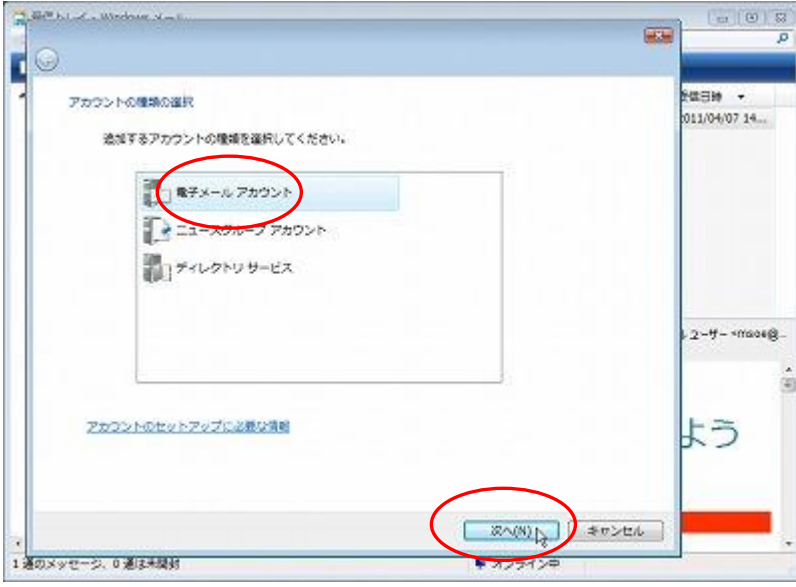

④ 「表示名」を入力します。先方にメールが届いた際に表示される名前です。 社名・個人名等、任意のものを入力することができます。「次へ」をクリックします。

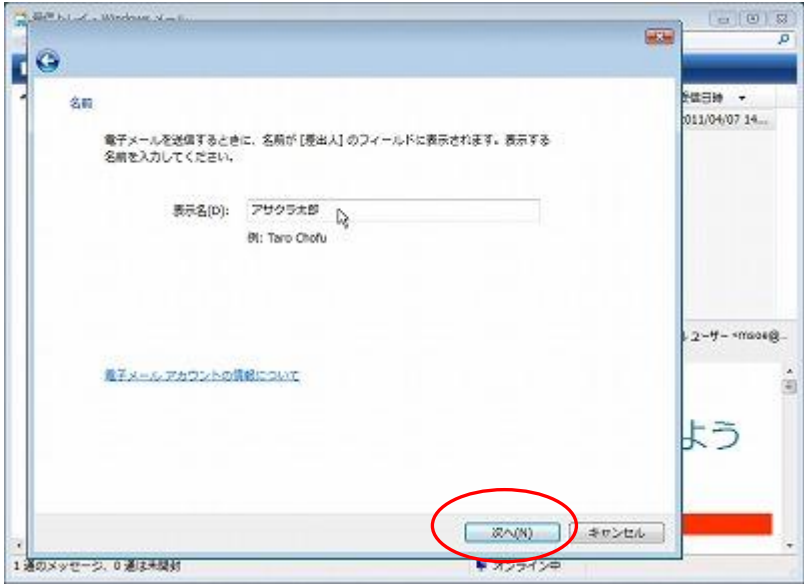

⑤ 「電子メールアドレス」に、アサクラソフトから発行しているメールアドレスを入力してください。 「次へ」をクリックします。

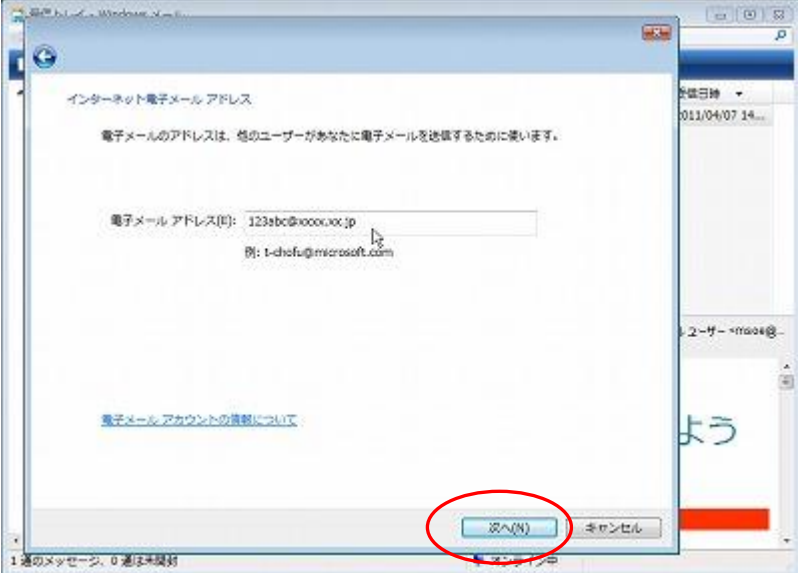

⑥ 「受信サーバーの種類」は「POP3」です。

「受信メールサーバー」欄に「pop. アサクラソフトよりお知らせしているドメイン名(例:abc.co.jp)」 を入力してください。(ドメイン名が abc.com であれば、 pop.abc.com となります) 同様に 「送信メールサーバー」欄に 「smtp. アサクラソフトよりお知らせしているドメイン名」を入力してください。

(ドメイン名が abc.com であれば、 smtp.abc.com となります)

「次へ」をクリックします。

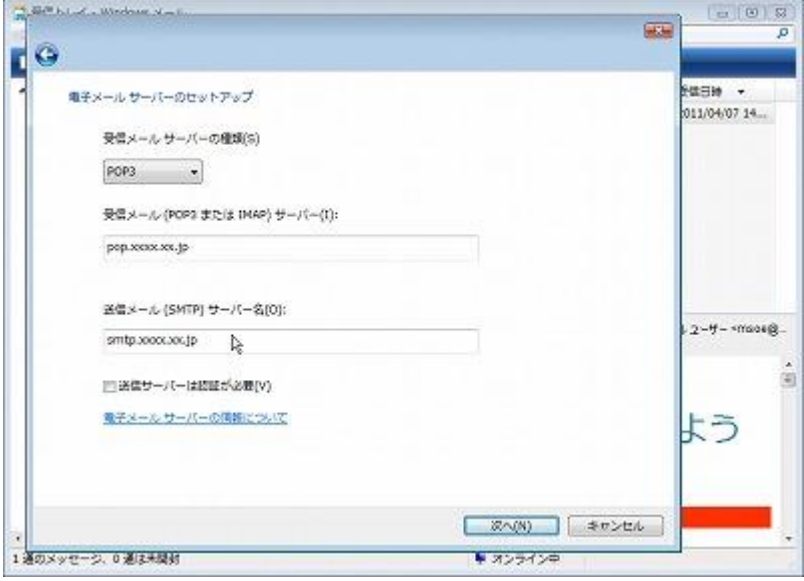

⑦ 「ユーザー名」にメールアドレス、「 パスワード」にお知らせしたパスワードを入力してください。 「ユーザー名」はアサクラソフトよりお知らせしている「メールアカウント」を入力して下さい。 (@以下必ず入力してください)

「パスワードを保存する」にチェックが入っているかを確認してください。

「次へ」をクリックします。

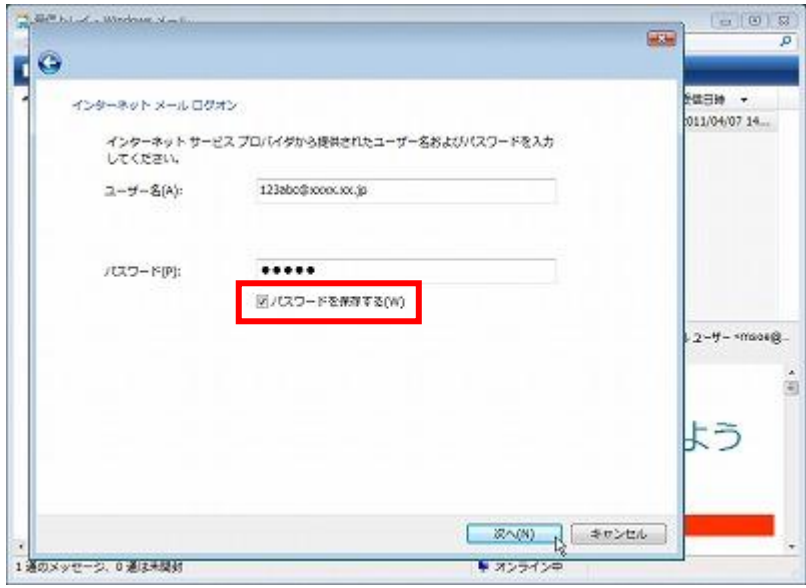

⑧ 「今は電子メールをダウンロードしない」にチェックが入っているかを確認してください。 ここで一旦「完了」ボタンをクリックしてください。

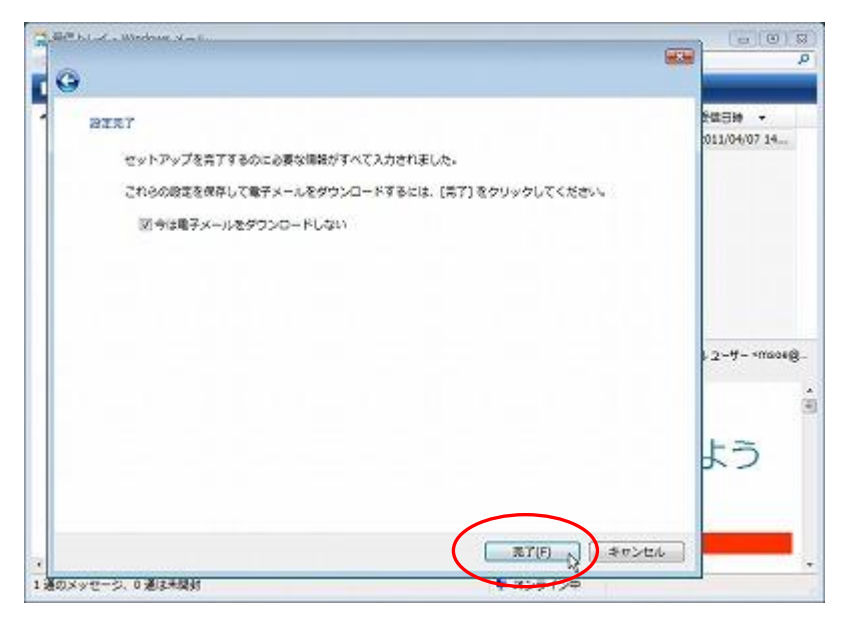

⑨ 再度「ツール」→「アカウント」で、作成したアカウントの「プロパティ」を開きます。

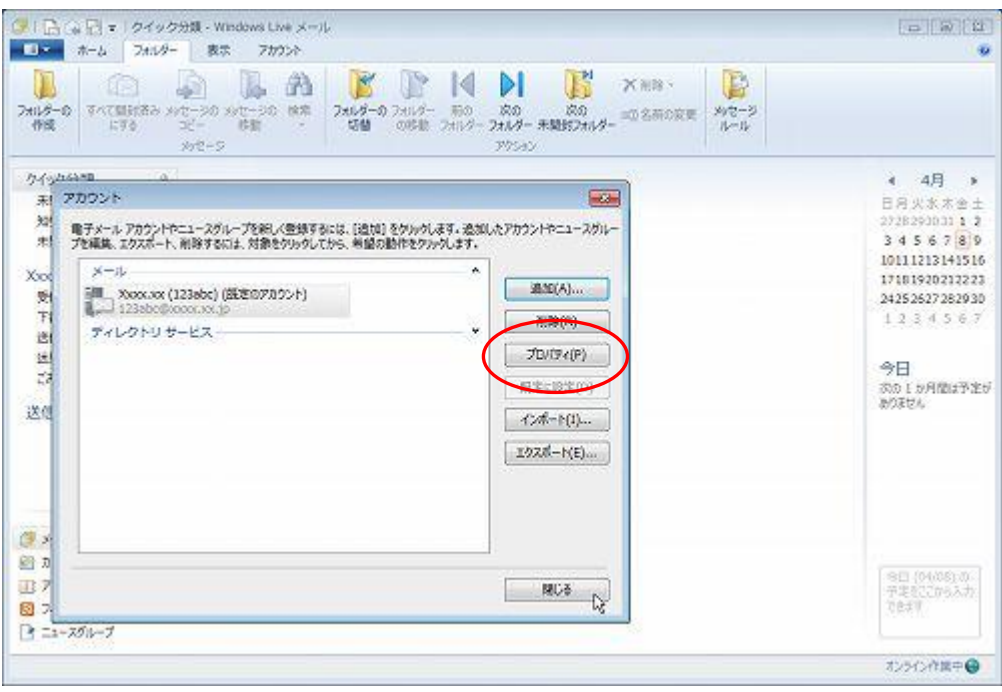

⑩ 「サーバー」タブで「受信メール」「送信メール」「ユーザー名」「パスワード」

が入っていることを確認してください。

「OK」をクリックします。

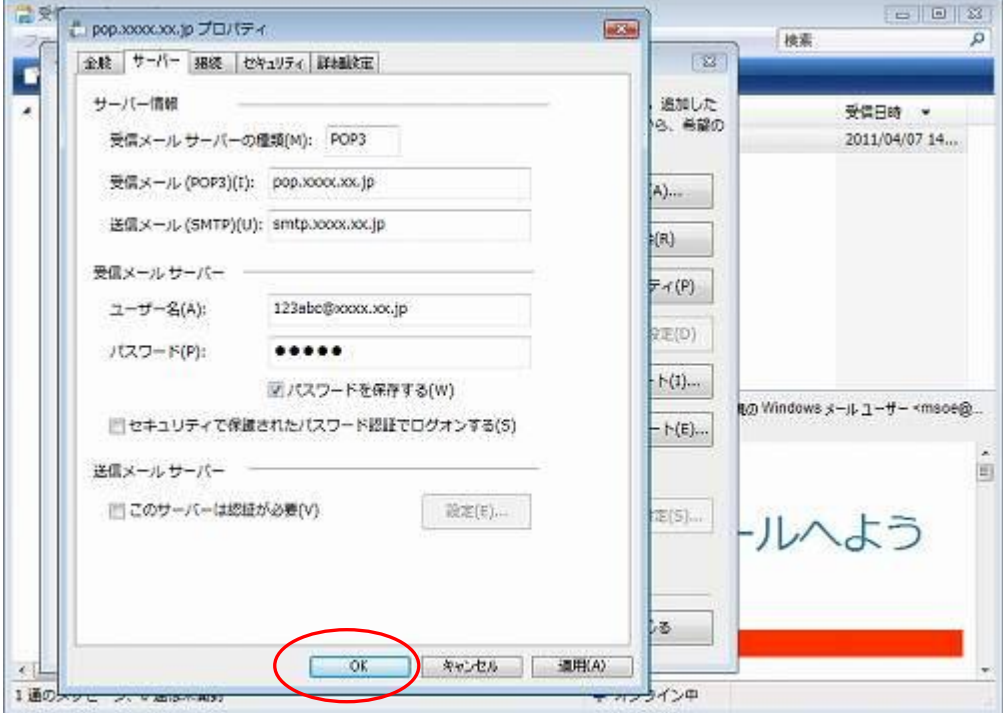

⑪ 「詳細設定」のタブをクリックして、「サーバーのポート番号」で送信メール(SMTP)の数字を

「587」に変更して下さい。(初期値は 25 になっています)

「適用」ボタン→「OK」ボタンの順にクリックします。

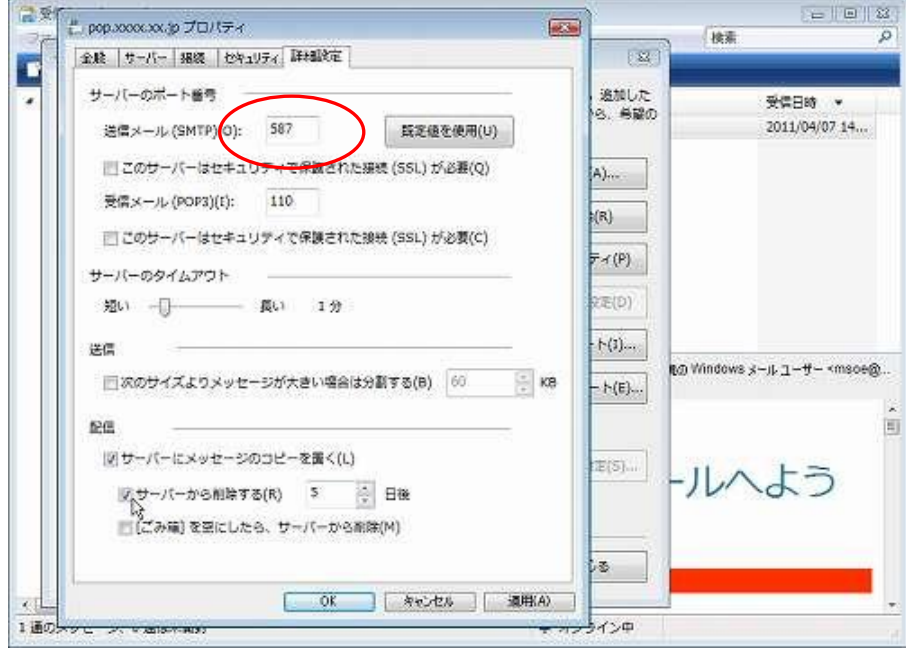

⑫ 「サーバーにメッセージのコピーを置く」にチェックを入れて、必ず日数を入力します。 (このとき、サーバーから削除する日数を入力しなかった場合、サーバーにメッセージが溜まったままの 状態になりますので、容量を圧迫します。最長で 30 日程度の日付を入れてください。)

## ※ひとつのメールアドレスを 2 台以上のパソコンでご使用になる場合は、どちらのパソコンにも

## この設定が必要です

「適用」ボタン→「OK」ボタンの順にクリックします。

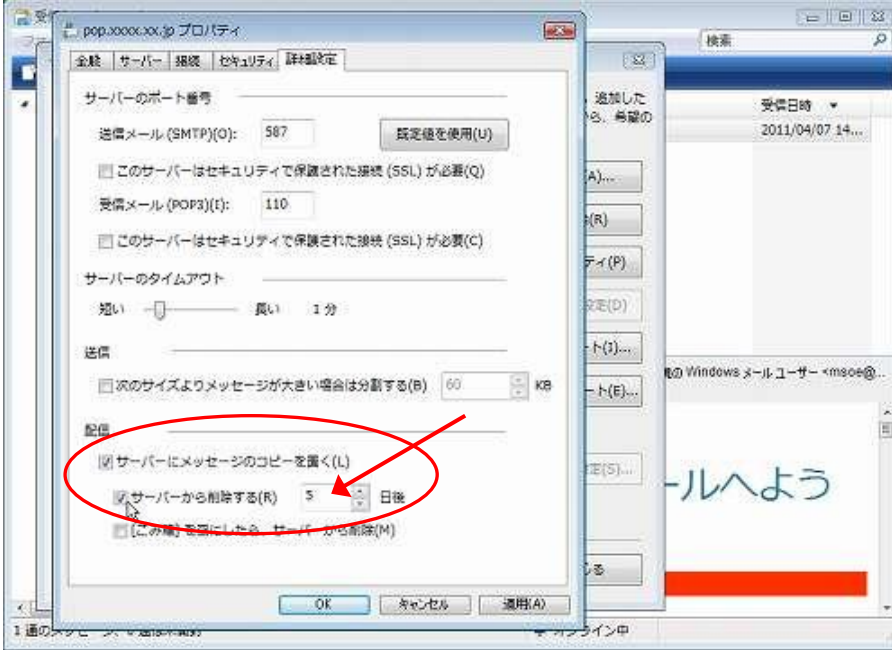

>>>設定がうまくいかない、エラーが出る場合

0120-134-303 (使えるホームページサポートダイヤル 月~金 9:30~17:30)をご利用ください。